# Creating a Youth Volunteer Account

1. Sign in to your Blue Sombrero Account from your Region's Portal (must already have a Parent or Guardian Account).

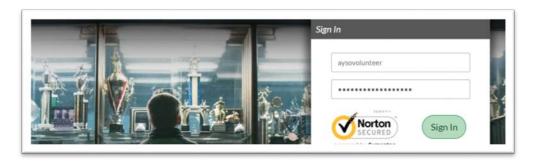

2. Select "Volunteer" from your "My Account" Portal.

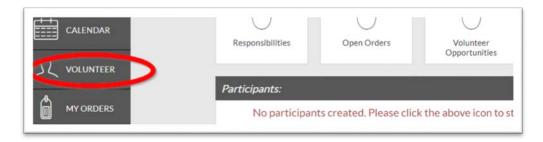

3. Select "Find Volunteer Roles."

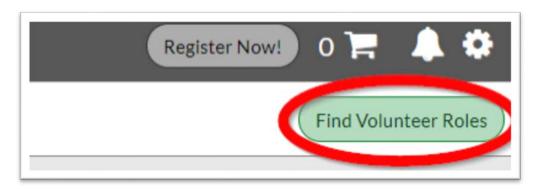

4. Find and Select "Volunteer Registration – MY17" and then click "View Roles."

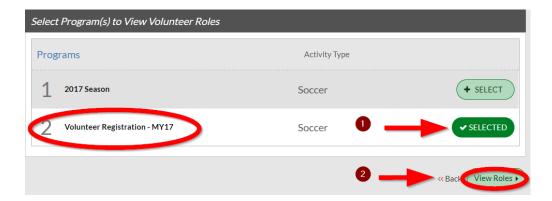

5. Scroll down to Youth Referee or Youth VIP Buddy and click continue.

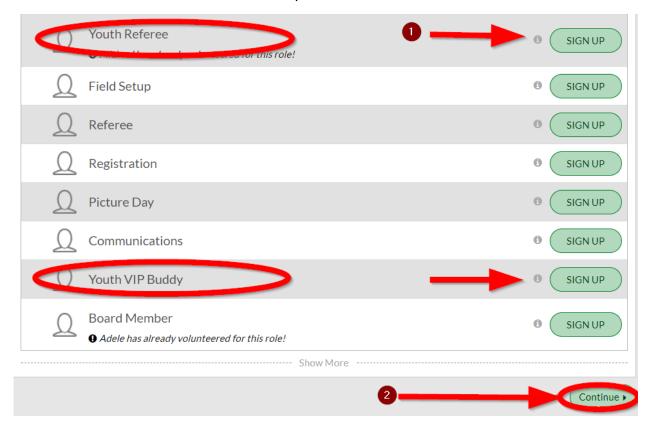

6. Click "Invite New Account User" and select "Continue."

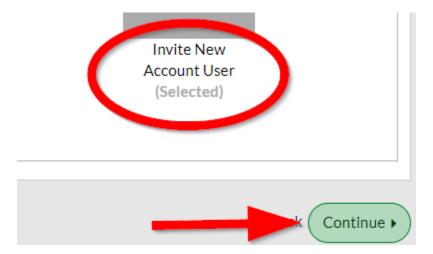

7. Fill in Youth Volunteer's First Name and Last Name, all appropriate fields, and information.

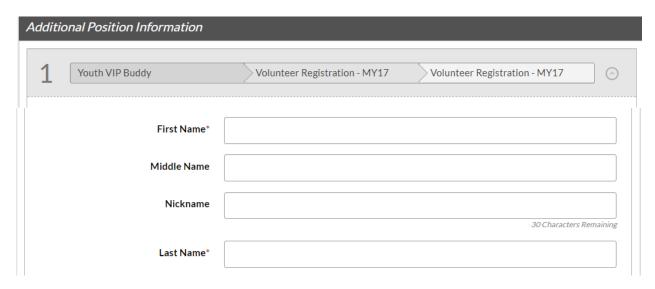

8. It's important to fill in an email that is different from the parent's. An invitation for Youth Volunteering will be sent to this email for the Youth Volunteer to accept.

| Email Address* |                   |                          |
|----------------|-------------------|--------------------------|
|                | Email is required | 100 Characters Remaining |

#### 9. Read and Accept Waiver Form.

Authorization, Disclaimer, Assumption of Risk and Waiver and Consent Agreements: EMERGENCY AUTHORIZATION: I, the undersigned parent or legal guardian of the above-named youth volunteer, a minor ("Youth Volunteer") hereby authorize an adult volunteer of the American Youth Soccer Organization ("AYSO"), the above identified Emergency Contact and/or other officials of AYSO to act as my agents in the capacity of activity supervisors and vehicle drivers, and I authorize each of them as well as the above-identified Emergency Contact to consent to medical, surgical or dental examination and/or treatment.

I HAVE READ THE ABOVE EMERGENCY AUTHORIZATION. AND THE DISCLAIMER.

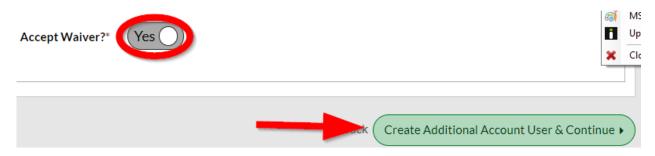

10. Select "Click Here to eSign Form" and Continue.

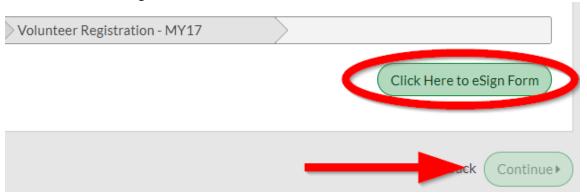

11. Read, Agree, and eSign as the parent or legal guardian of youth volunteer and select "Continue to review."

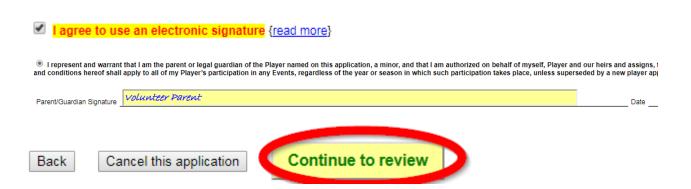

### 12. Submit signed volunteer application.

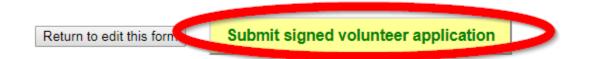

### 13. Go to Youth Volunteer's Email and accept parent invitation.

ACTION NEEDED: Adele Adkins volunteered you to be a Youth Refer... Shopping \*

Hey,

Adele Adkins created an account on the Region website and invited you to join it! By accepting this invitation you'll be asked to create a new username and password. You'll then have access to manage your joint account and participants as well as sign up as a team staff member or club volunteer.

Please Note:
In order to accept a volunteer position, you will be required to create an account.

Accept Invite

14. Create a New Username and set a New Password for your Youth Volunteer account.

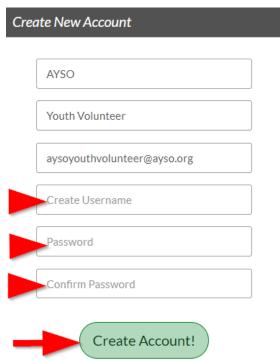

### 15. Fill out "Primary Parent/Guardian Information" and click Continue.

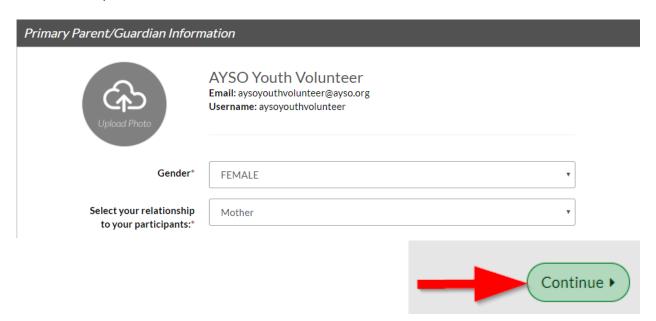

## 16. Fill out "Additional Position Information" and eSign Waiver Form.

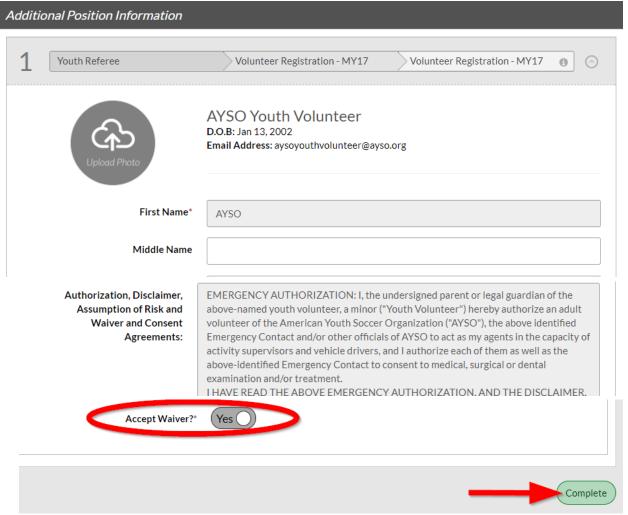

| Trouble logging in? Don't forget to update your eSignature every time you edit your account information or password! |  |  |
|----------------------------------------------------------------------------------------------------|--|--|
|                                                                                                    |  |  |
|                                                                                                    |  |  |
|                                                                                                    |  |  |
|                                                                                                    |  |  |
|                                                                                                    |  |  |
|                                                                                                    |  |  |
|                                                                                                    |  |  |
|                                                                                                    |  |  |
|                                                                                                    |  |  |

17. Creation of the Youth Volunteer Account is Complete!